## 鵜沼第一小学校 メール配信サービス 登録手順書(★保護者様向け★)

サービスをご利用いただくために、この手順書に沿ってご登録をお願いいたします。登録中にお困りの 際は、この手順書中の「▶▶ヒント」をご覧ください。

なお、本手順書には、登録時に必要な★学校 ID★やメールアドレス変更時の手順なども記載しておりま すので、登録完了後も大切に保管していただきますようお願いいたします。

### 手順1. まずはじめに

携帯電話で迷惑メール対策をされている場合は、次の 2点についてご確認/設定をお願いします。

- ➢ 「**sg-m.jp**」ドメインからのメール受信を許可する設定にしてください。
- ➢ URL 付きメールの受信を許可する設定にしてください。
- 手順2. 空メールを送って仮登録する

空メール(メールの件名や本文に何も入力しないメール)を送ると仮登録の状態になり、本登録サイトの URL が折り返しメールで届きます。手順に沿って、QR コードを読み取るか空メールアドレスを直接入力し、 空メールを送ってください。

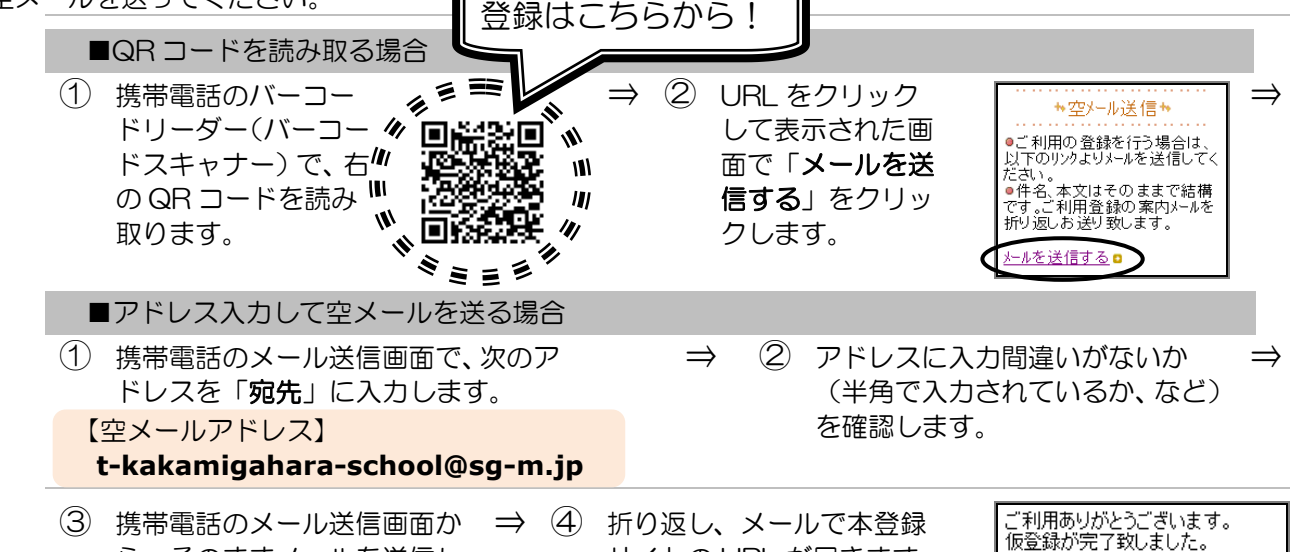

ご利用ありがとうございます。<br>仮登録が完了致しました。<br>下記のURLにアクセスして、お客様<br>の詳細情報をご登録下さい。 サイトの URL が届きます。 ら、そのままメールを送信し URL をクリックして手順 ます。 ※「件名」「本文」は変更しません。 3.の本登録に進みます。 本登録はコチラからお願い https://service.sugumail.com

# ▶▶空メールの送信などで困ったら・・・

## ➢空メールが届かない

手順 1.を確認/設定した後に、空メールを再送してください。

#### ➢空メール送信時に「送信」ボタンが押せない

空メールで「送信」ボタンが押せないとき(iPhone などをお使いの場合)は、「件名」または「本 文」に文字を入力してください。「送信」ボタンが押せるようになります。

#### ➢空メールを送ったが、エラーで戻ってきた

メールアドレスを直接入力した場合、アドレスが間違っている可能性があります。半角で入力され ているか、「-」と「\_」が間違っていないかなどを確認し、空メールを再送してください。

### ➢本登録済のお知らせというメールが届く

本サービスにすでに兄弟姉妹などが登録されていることが考えられます。次のページの「本登録で 困ったら・・・」の「➢兄弟姉妹を後から登録したいときは・・・」の手順に沿って追加登録をお 願いします。

## ▶▶迷惑メールの設定、その他ご不明な点がございましたら、「よくあるお問い合わせ」をご 覧ください。

右の QR コードを読み取るか、URL を直接入力してアクセスしてください。 **[https://service.sugumail.com/kakamigahara-school/faq/m/](https://service.sugumail.com/□□□□□□/faq/m/)**

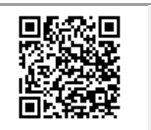

※機種ごとの設定については、携帯電話を購入された店などにお問い合わせください。

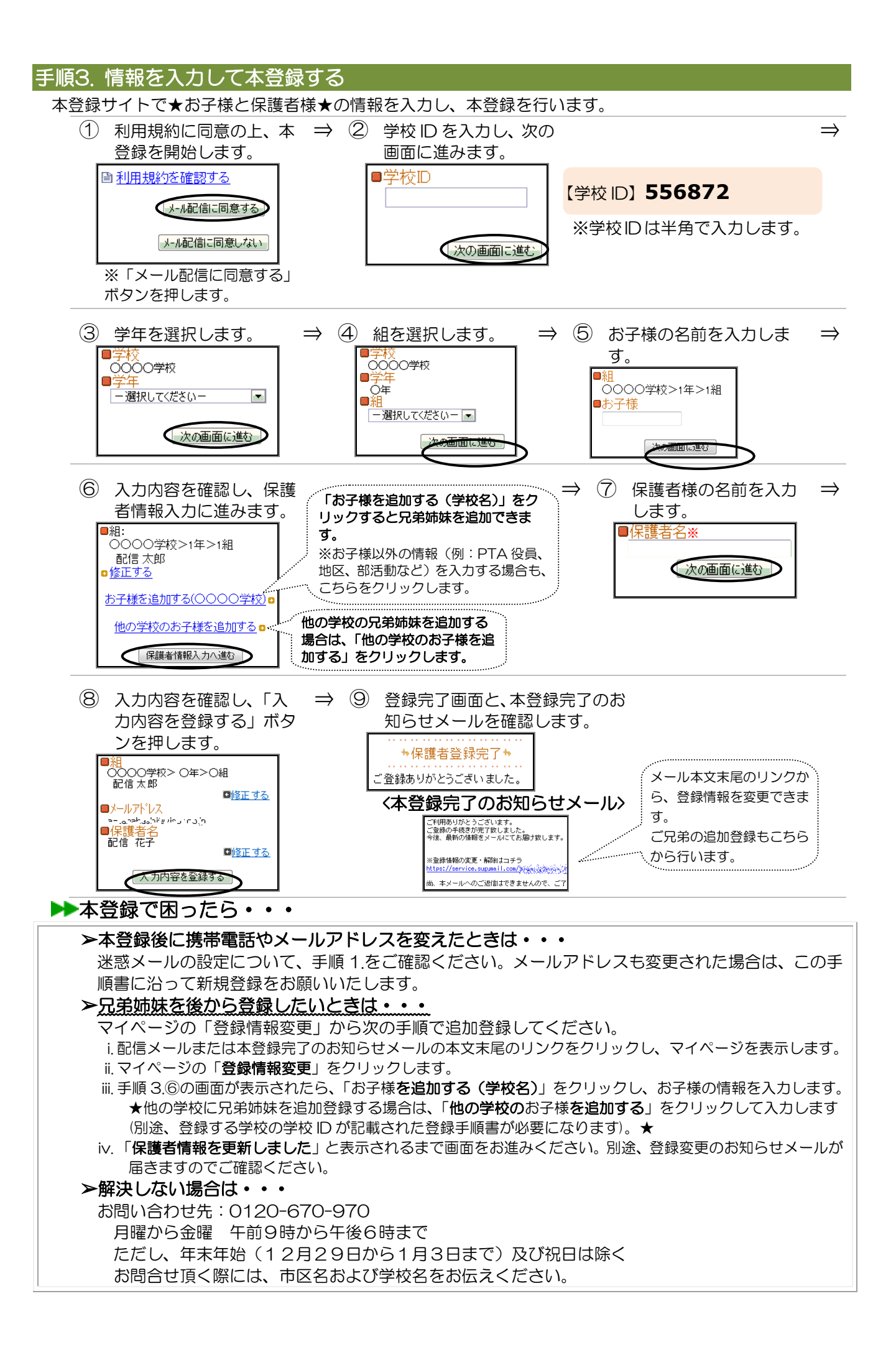